# SketchUp 2016 เรียนรู้วิธี 'ง่ายที่สุด' ้สำหรั<u>บ</u> ออกแบบบ้านและงาน 3 มิติ

E **LETTE** 

*<u><b>III</u>* 

œ

п

TOO

**ULILLILLE** 

เรียนรู้การใช้งานตั้งแต่ พื้นฐานไปจนถึงระดับโปร ทับฟังท์ชันอัพเดตใหม่ล่าสด ด้วยวิธีสอนที่ง่ายและชัดเจน ทำตามได้แม้ไม่มีพื้นฐานมาก่อน

1101111

n m

..

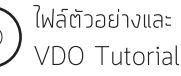

f fb.com/lovedigiart

ผู้แต่ง รศ.ดร.บุญทรัพย์ วิชญางกูร, เอกซัย นันทพลซัย

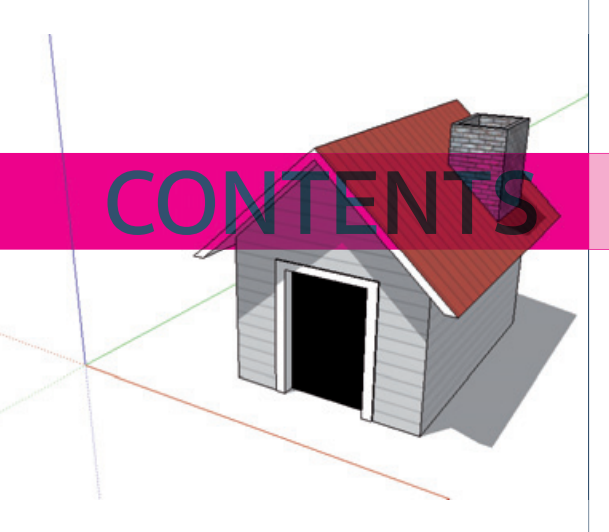

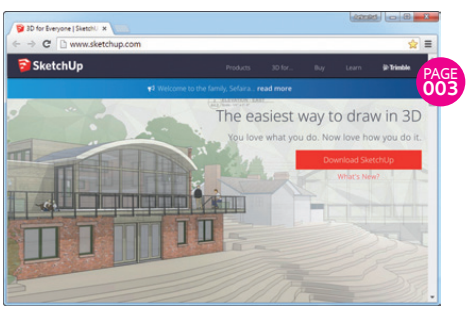

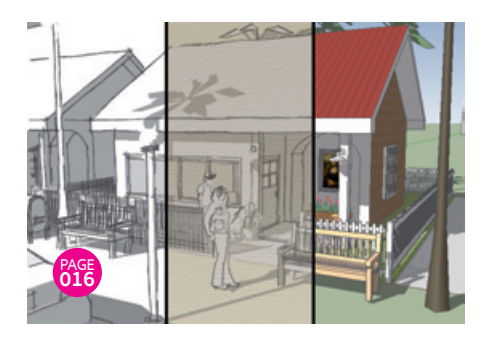

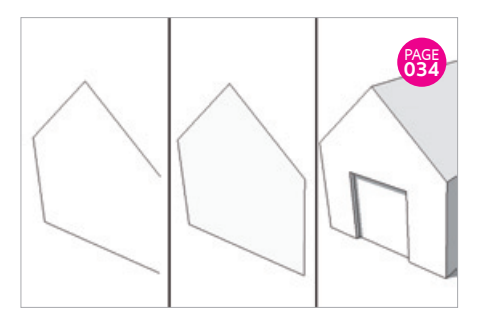

#### Intro

## **รู้จัก SketchUp**

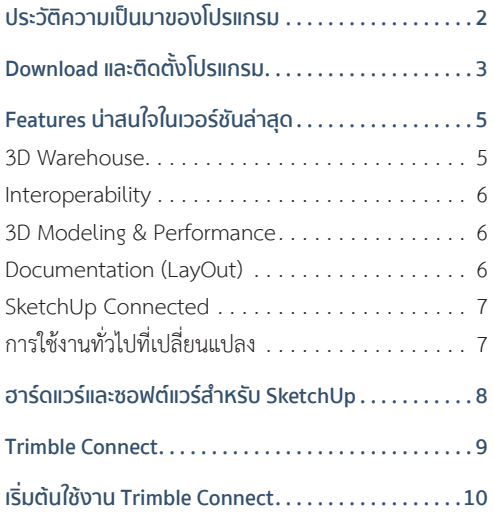

### CHAPTER 01

## **ควบคุมมุมมองและการแสดงผล**

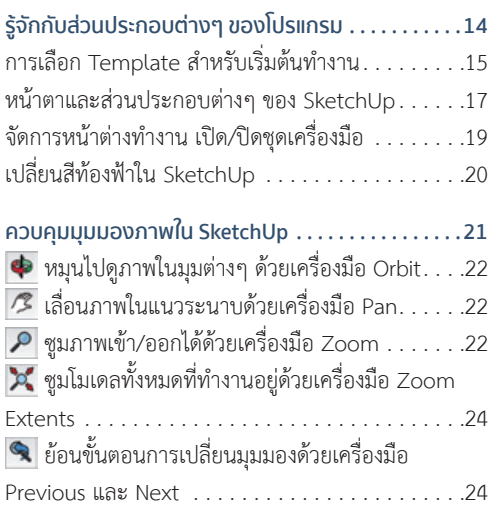

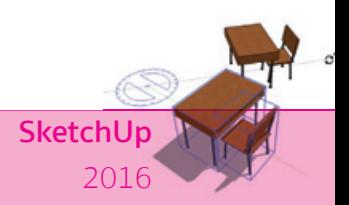

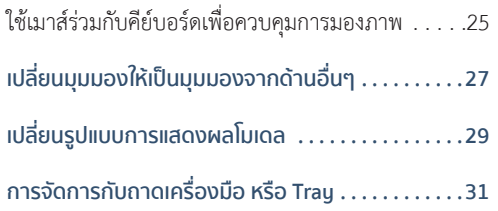

## CHAPTER 02

## **พื้นฐานการทํางานกับวัตถุ (ชุดเครื่องมือ Principal)**

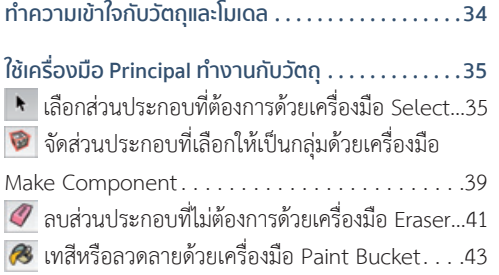

## CHAPTER 03

## **SketchUp Quick Tour**

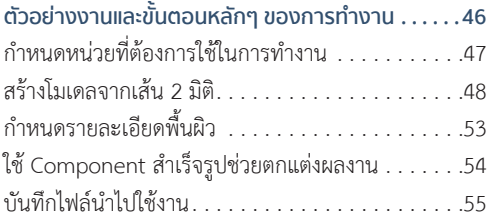

## CHAPTER 04 **เครื่องมือพื้นฐานสําหรับสร้างโมเดล**

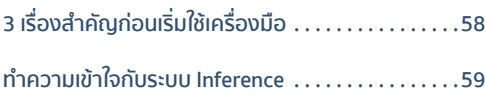

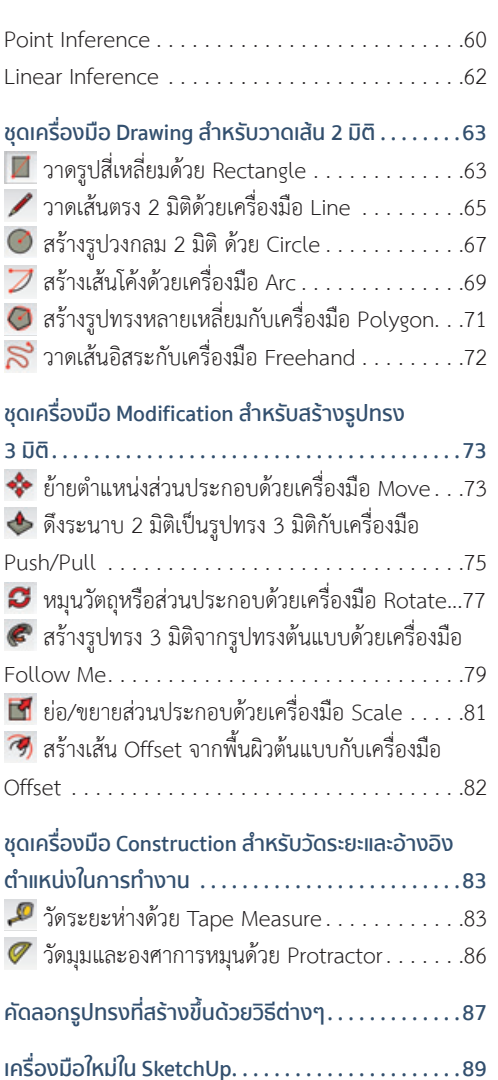

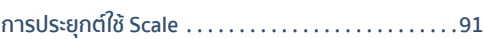

วิธีการใช้ Rotated Rectangle 89

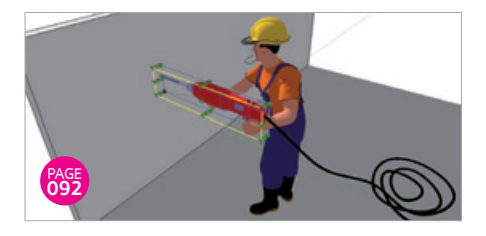

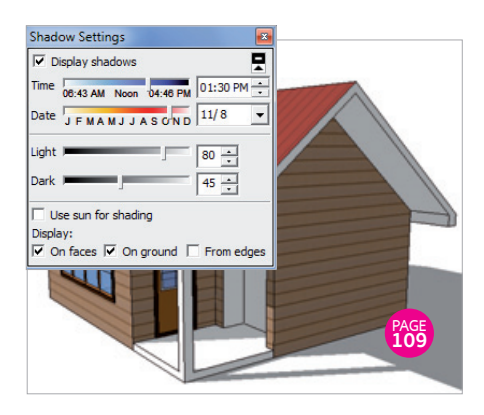

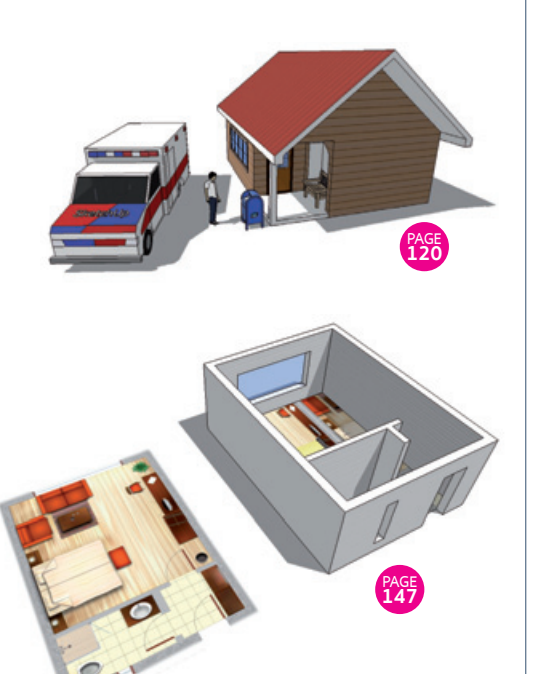

## CHAPTER 05 **ฝึกสร้างโมเดล 3 มิติใน SketchUp**

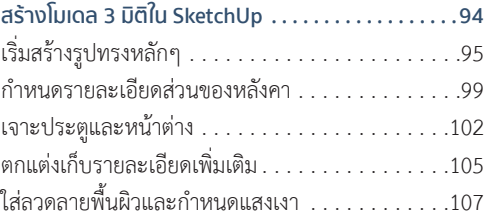

## CHAPTER 06 **ใช้ Group และ Component ช่วยในการ สร้างโมเดล**

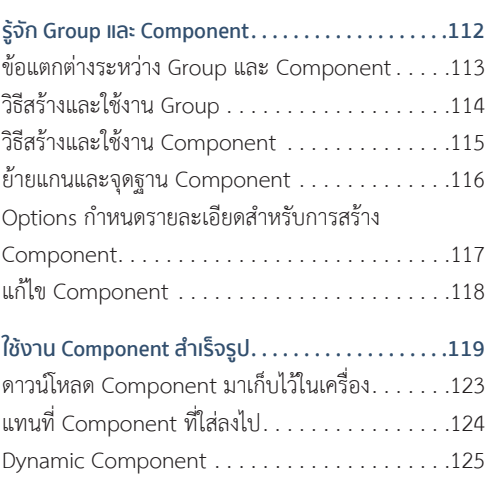

#### วิธีสร้าง Dynamic Components 127 1 1 1  $\ddot{\phantom{0}}$  $\ddot{\phantom{0}}$ 1 1 1 1 1 1 1 1 **ท� างานกับ Group และ Component ได้สะดวกขึ้นกับ Outliner 129**

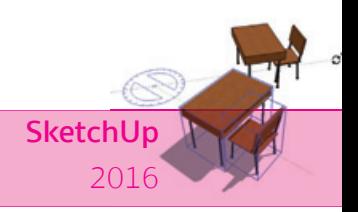

## CHAPTER 07

## **เทคนิคการสร้างโมเดลที่มีความซับซ้อน กําหนดรายละเอียดพื้นผิว มากยิ่งขึ้น**

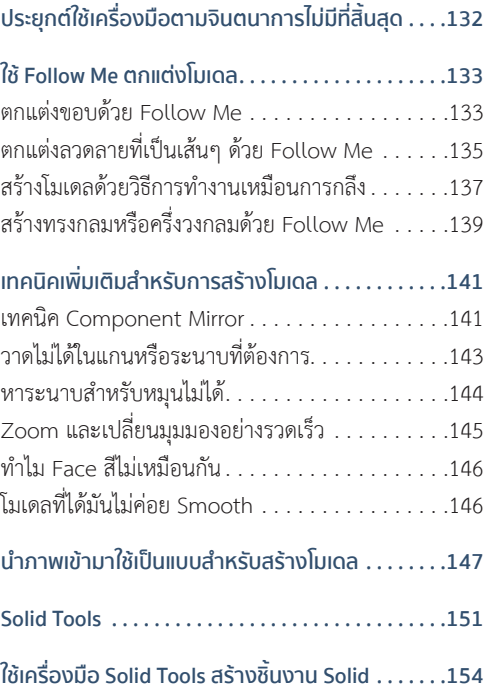

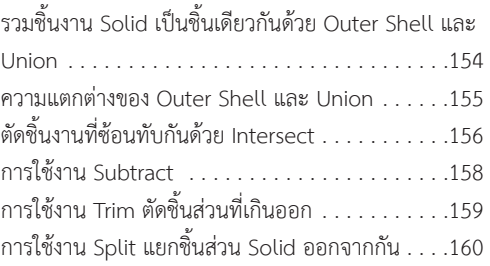

# CHAPTER 08

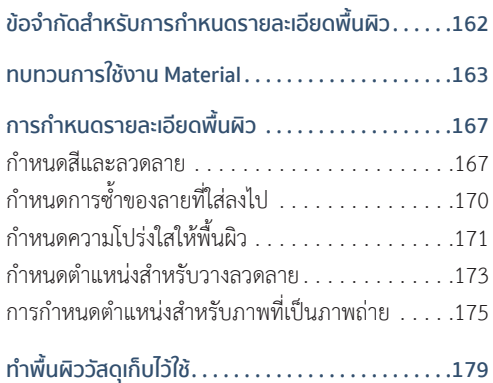

## CHAPTER 09

## **แสงและเงาใน SketchUp**

**เรียกใช้งานไดอะล็อกบ็อกซ์ Shadow Settings และ**

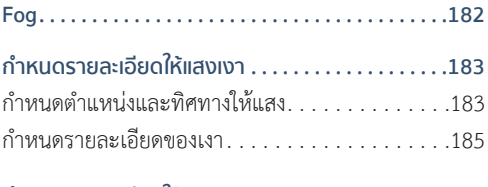

#### **ก�าหนดรายละเอียดให้หมอก 187**

## CHAPTER 10 **สร้างโมเดล Contour เล่นระดับด้วย Sandbox**

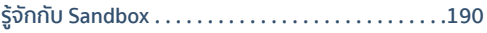

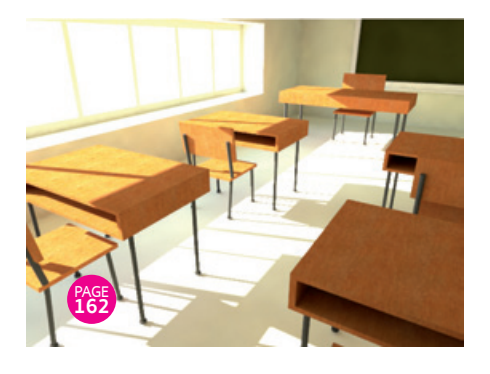

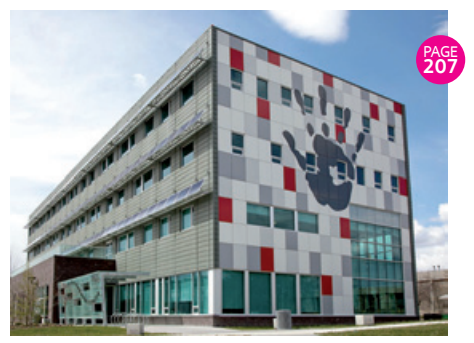

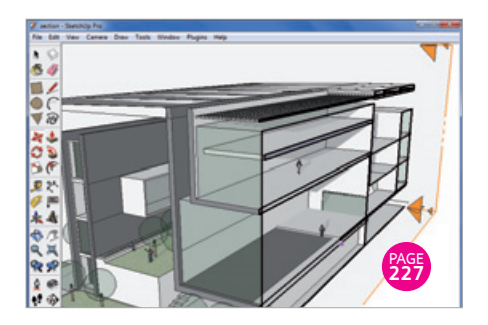

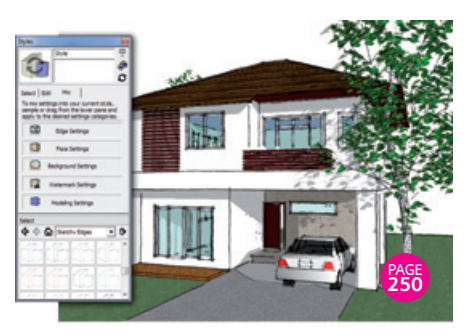

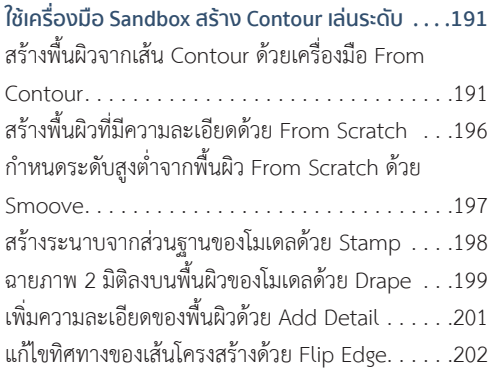

## CHAPTER 11 **สร้างโมเดล 3 มิติจากภาพถ่ายด้วย Match Photo**

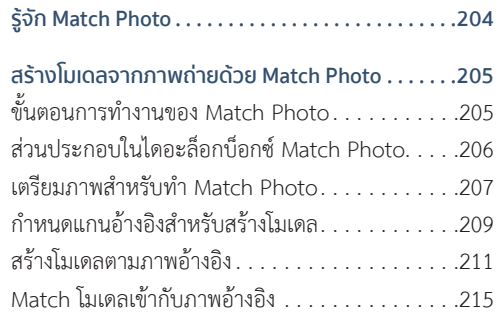

### CHAPTER 12

## **การ Spec แบบและตัด Section**

#### **nบทวนเรื่องการกำหนดหน่วยใน SketchUp**  $\dots \dots 218$

#### **การใช้งานเครื่องมือ Spec แบบในกลุ่ม**

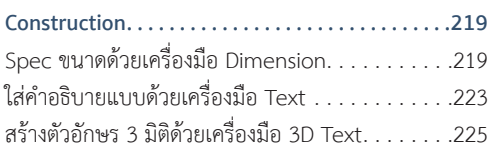

**ตัด Section ด้วยเครื่องมือ Section Plane 227** นำเส้นที่ได้จากการตัด Section มาใช้งาน . . . . . . . . . 229

#### CHAPTER 13

## **ปรับรูปแบบการแสดงผลให้โมเดลด้วย Style และ Style Builder**

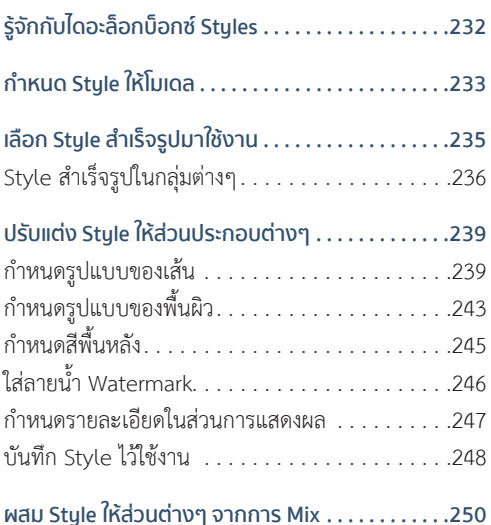

### CHAPTER 14

## **นําเสนองานด้วย Walkthrough และ Scene Animation**

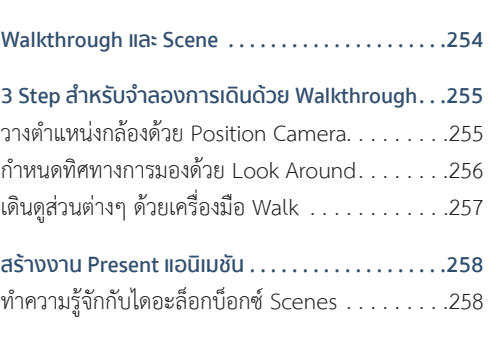

ลองสร้างงาน Present Animation ใน SketchUp 259 การกำหนดค่าต่างๆ สำหรับงานแอนิเมชัน.  $\dots \dots 261$ นำแอนิเมชันที่ได้ออกไปใช้งาน . . . . . . . . . . . . . . . . 262 เทคนิคน่าสนใจส�าหรับใช้ในงานแอนิเมชัน 263

**SketchU** 

2016

## CHAPTER 15

## **นําเสนองานแบบภาพ 2 มิติ และการใช้ โปรแกรม LayOut ช่วยในการนําเสนอ**

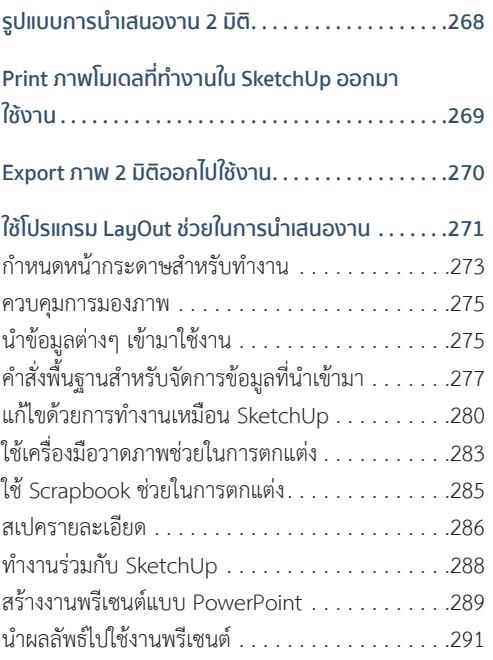

### CHAPTER 16

## **จัดการงานอย่างเปนระเบียบจากการใช้**

#### **Layer**

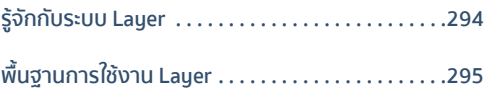

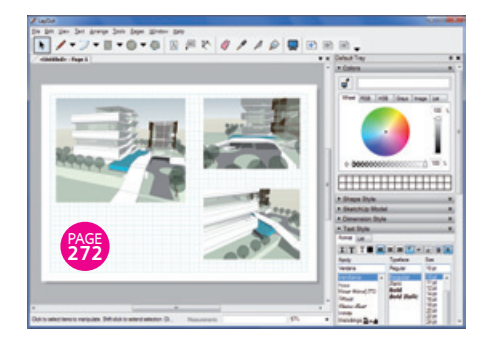

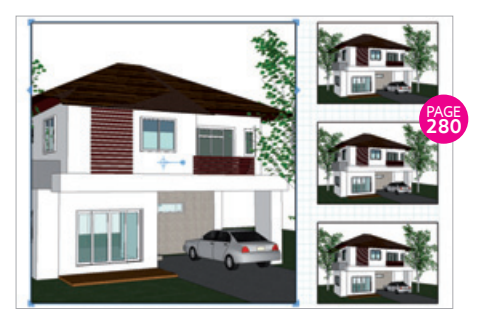

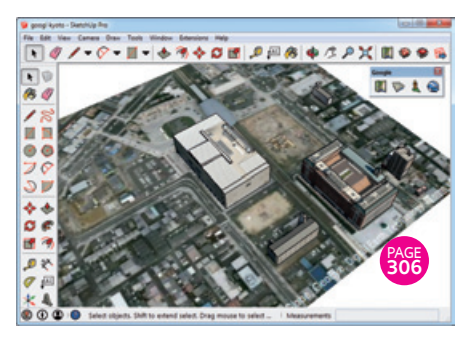

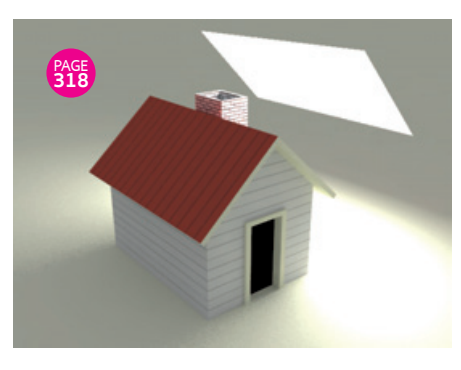

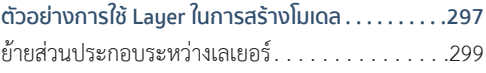

## CHAPTER 17 **ใช้งาน SketchUp ร่วมกับ Google Earth**

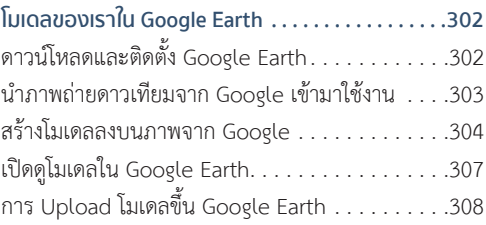

## CHAPTER 18

## **V-Ray for SketchUp**

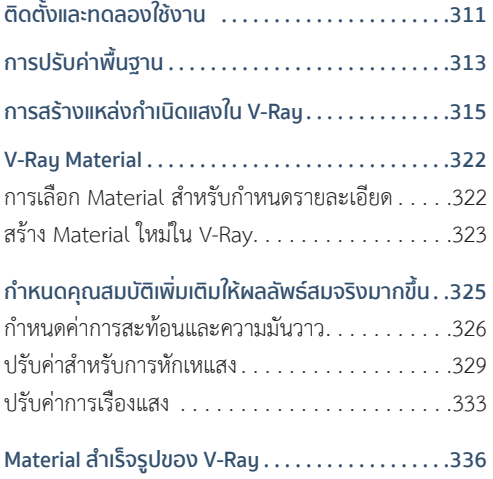

## CHAPTER 19 **การใช้งาน SketchUp ร่วมกับ Autodesk**

**การใช้งาน SketchUp ร่วมกับ AutoCAD 338**

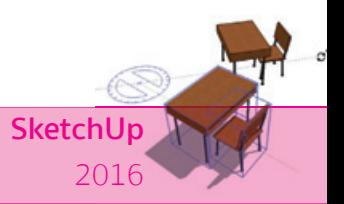

 $\mathbf{I}$ 

การ Import ไฟล์จาก AuotCAD เข้า SketchUp. . . .338

-1.

 $\blacksquare$ 

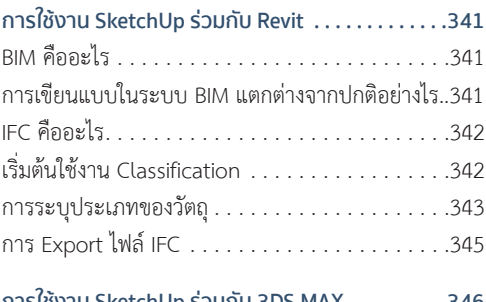

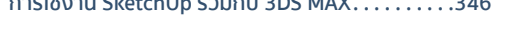

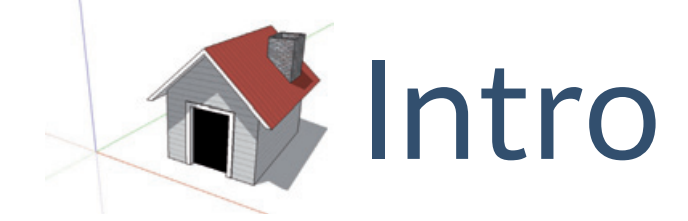

# **รูจัก SketchUp**

ทําความรูจักกับโปรแกรม, ความสามารถในการ ทํางาน พรอมกับวิธีดาวนโหลดและติดตั้ง SketchUp ลงในเครื่องของเรากันกอน

#### **SketchUp คืออะไร ?**

SketchUp คือ โปรแกรมสำหรับงานสร้างโมเดล 3 มิติ ที่มีจุดเด่นต่างจากโปรแกรมสร้างงาน 3 มิติทั่วไปคือ "ใช้ งำนง่ำย ท�ำงำนได้รวดเร็ว แม้ไม่เคยจับโปรแกรมประเภทนี้มำก่อน"

คอนเซ็ปต์ในกำรท�ำงำนของ SketchUp จะเกิดจำกแนวคิดง่ำยๆ คือ เพียงแค่วำดเส้น 2 มิติลงไปแล้วดึงออกมำให้ เป็นรูปทรง 3 มิติ และท�ำแบบนี้วนต่อไปเรื่อยๆ ก็จะได้รูปทรง 3 มิติที่ซับซ้อนมำใช้งำนได้ในเวลำอันรวดเร็ว

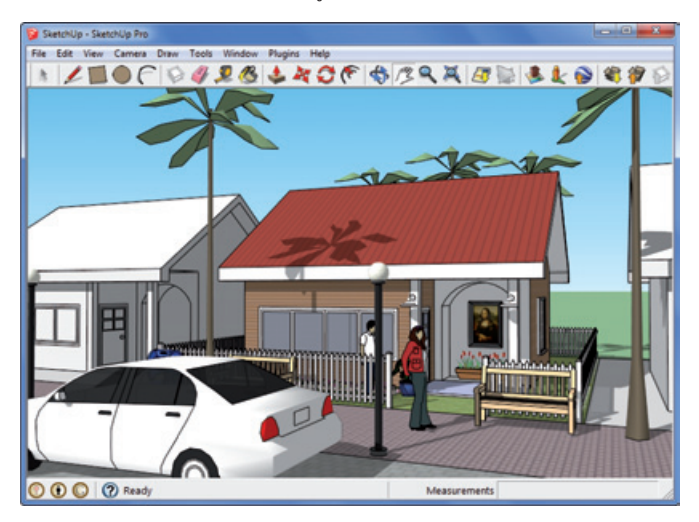

โปรแกรม SketchUp ที่มี Interface หรือหน้าต่าง โปรแกรมเรียบง่าย ดูเป็นมิตรกับผู้ใช้งาน

สำเหตุที่ SketchUp ได้รับควำมนิยมเป็นอย่ำงมำก นั่นเป็นเพรำะว่ำ ควำมง่ำยในกำรใช้งำนโปรแกรม เพียงแค่เรำ ้ เข้าใจคอบเซ็ปต์การทำงาบที่กล่าวไว้ เท่านี้ก็ถือว่าเข้าใจการทำงาบใบโปรแกรมไปได้มากกว่าครึ่ง

# **ประวัติความเป็นมาของโปรแกรม**

SketchUp เริ่มพัฒนำขึ้นโดยบริษัท @Last Software ในปี 1999 โดย Brad Schell และ Joe Esch เป็นผู้เริ่มต้น พัฒนำประมำณ 1 ปี หลังเริ่มพัฒนำสิงหำคมปี 2000 SketchUp ได้ออกสู่สำยตำประชำชนเป็นครั้งแรกโดยยึด คอนเซ็ปต์ "3D for everyone" (3 มิติเพื่อทุกคน) และประสบความสำเร็จในเวลารวดเร็ว ต่อมาวันที่ 14 มีนาคม 2006 Google ได้เข้ำซื้อกิจกำรของ @Last Software โดยมุ่งเน้นให้ทีมพัฒนำของ @Last Software พัฒนำ Plugin ให้กับ โปรแกรม Google Earth

SketchUp ภำยได้กำรพัฒนำของ Google ในชื่อ Google SketchUp เป็นที่รู้จักอย่ำงกว้ำงขวำง Google ได้ พัฒนำ SketchUp ทั้งหมด 3 เวอร์ชัน

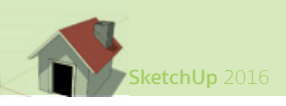

**1.** SketchUp 6 เปดตัววันที่ 9 มกรำคม 2007 พร้อมติดตั้งโปรแกรมจัดหน้ำกระดำษอย่ำง Layout มำด้วยใน Version PRO

2. SketchUp 7 เปิดตัววันที่ 17 พฤศจิกายน 2008 พร้อมคุณสมบัติใหม่ อย่างเช่น หน้าต่างสำหรับหา Component จำก 3D Warehouse, LayOut 2 และ Dynamic components

ี**3.** SketchUp 8 เปิดตัว วันที่ 1 กันยายน 2010 มีการปรับปรุงการทำงาน เช่น การใส่ขอมูลตำแหน่งโมเดลบน แผนที่ Google (model geo-location with Google Maps) กำรใช้งำน Building Maker ในกำรช่วยสร้ำงโมเดลจำก ภำพถ่ำยมุมสูงของ Google

26 เมษำยน 2012 บริษัท Trimble ได้ติดต่อเจรจำขอซื้อ SketchUp จำก Google ทั้งสองบริษัทตกลงจะทํางาน รวมกันในการทํางานและการสงเสริมการพัฒนาของ SketchUp และ 3D Warehouse ใน 1 มิถุนายน 2012Trimble เสร็จสิ้นกำรเจรจำซื้อ SketchUp จำก Google และได้ออก SketchUp 2013 ในวันที่ 21 พฤษภำคม 2013 และเปลี่ยน Logo ของ SketchUp ใหม่

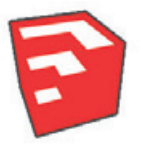

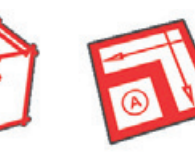

SketchUp Style Builder LayOut

ปจจุบัน SketchUp ออกเวอร์ชันใหม่ทุกปี

# **Download และติดตั้งโปรแกรม**

โปรแกรม SketchUp สำมำรถ Download มำใช้งำนได้จำกเว็บไซต์ของ SketchUp เอง ด้วยกำรเข้ำไปที่เว็บไซต์ ดังกล่าว แล้วทำงาบตาบขั้นตอบต่อไปนี้

**01** เข้าไปที่เว็บไซต http://www. sketchup.com/

**02** คลิกปุม Download Sketch-Up เว็บจะมีคําถาม ระดับการใช้งาน โปรแกรมของท่านและเลือกเวอรชัน ที่มีความเหมาะสมกับการใช้งานให้ หรือเลือกโปรแกรมตัวที่ต้องการ ดาวนโหลด โดยคลิกที่ Products แล้วเลือก

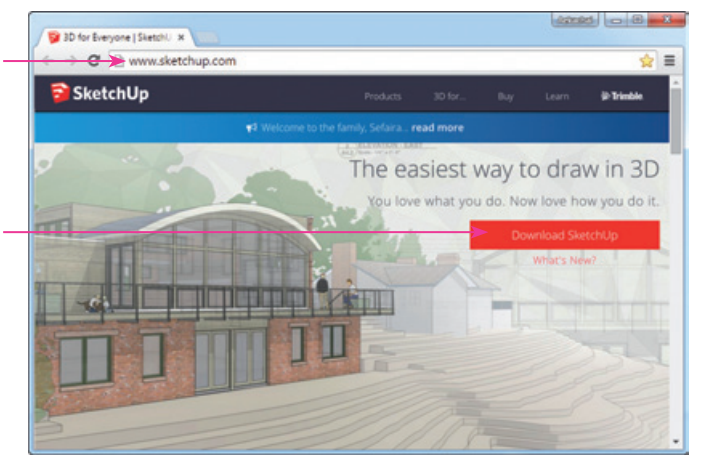

โปรแกรม SketchUp จะมีอยู่ 3 เวอร์ชันคือ SketchUp Pro, SketchUp Make และ SketchUp Viewer

SketchUp Make จะเป็นโปรแกรมที่สำมำรถดำวน์โหลดมำใช้งำนได้ฟรีๆ พร้อมกับควำมสำมำรถพื้นฐำนทั้งหมด คือ สำมำรถสร้ำงโมเดล 3 มิติได้, ก�ำหนดรำยละเอียดเพิ่มเติมให้โมเดล เช่น พื้นผิวหรือแสงและเงำได้ เรียกว่ำมีควำม สำมำรถพอสมควรเหมำะส�ำหรับผู้ใช้งำนทั่วไป

SketchUp Pro เป็นเวอร์ชันที่มีความสามารถอย่างเต็มรูปแบบสำหรับใช้ในการทำงานระดับมืออาชีพจริงๆ เช่น กำรแลกเปลี่ยนไฟล์จำกโปรแกรมอื่นๆ หรือโปรแกรม Layout ที่เพิ่มเข้ำมำ ส�ำหรับกำรน�ำไฟล์ไปสร้ำงเป็นแปลน 2 มิติ ี สำหรับพิมพ์หรือพรีเซนต์งาน การเปลี่ยนโปแรกรมมาใช้ SketchUp Pro จะต้องแลกมาด้วยการเสียค่าใช้จ่ายในการซื้อ หรืออัพเกรดโปรแกรมขึ้นไปให้เป็นเวอร์ชันดังกล่ำว (รำคำ 595\$)

SektchUp Viewer เป็นเวอร์ชันสำหรับการเปิดดูไฟล์ SketchUp เท่านั้น ข้อดีคือประหยัดพื้นที่เก็บข้อมูล และ เปดใช้งำนได้อย่ำงรวดเร็วเนื่องจำกโปรแกรมมีขนำดเล็ก

ถ้ำเลือกดำวน์โหลด SketchUp Pro มำใช้งำน เรำจะได้โปรแกรมเวอร์ชันทดลองใช้ ซึ่งจะหมดอำยุภำยใน  $\overline{\text{NOTE}}$  30 วัน (นับตั้งแต่ติดตั้งโปรแกรมลงในเครื่อง) แต่ถ้าอยากลองใช้งานโปรแกรมเวอร์ชันนี้จริงๆ ก็โหลดมา

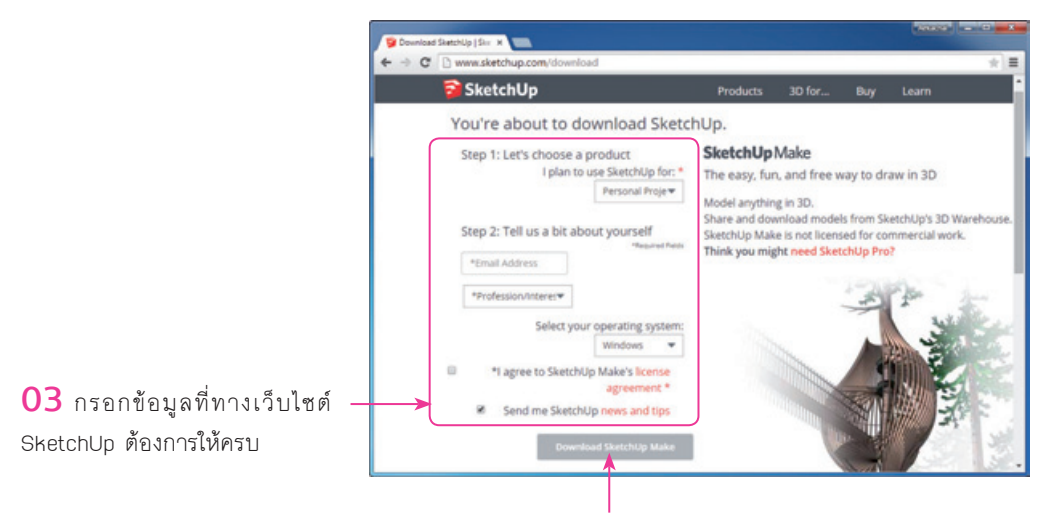

**04** คลิกปุม Download SketchUp Make และคลิกปุม บันทึกไฟลเพื่อ ดาวนโหลดไฟลนั้นมากเก็บไว้ในเครื่อง ซึ่งขั้นตอนนี้จะขึ้นอยู่กับโปรแกรม Web Browser ที่ท่านใช้

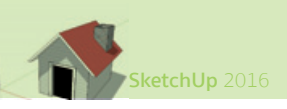

หลังจำกดำวน์โหลดเรียบร้อยแล้วให้ดับเบิลคลิกไฟล์ที่ดำวน์โหลดมำเพื่อติดตั้งโปรแกรม เพียงเท่ำนี้ก็สำมำรถเริ่ม ใช้งำน SketchUp ได้ทันที

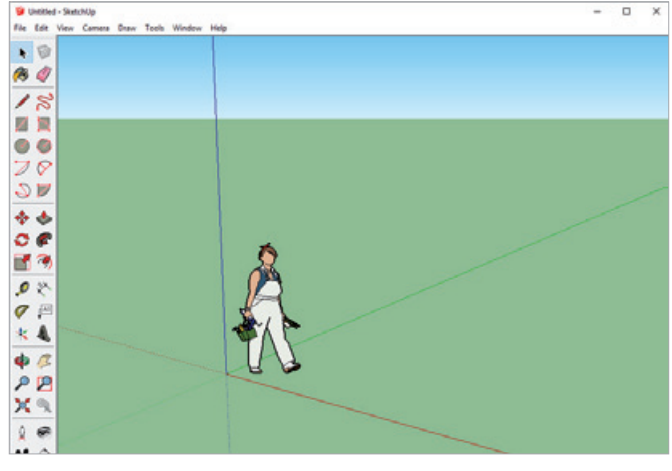

หน้าตาของโปรแกรม SketchUp เมื่อเปดขึ้นมาใช้งานครั้งแรก

## **Features นาสนใจในเวอรชันลาสุด**

ใน SketchUp เวอร์ชันล่ำสุด ตัวโปรแกรมได้เพิ่มควำมสำมำรถใหม่ๆ เข้ำมำเพื่อให้สำมำรถท�ำงำนได้สะดวกขึ้น ไม่ว่ำจะเป็น

## **3D Warehouse**

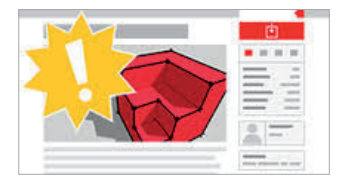

» **A new look for 3D warehouse** หน้ำตำของเว็บ 3D warehouse ให้มีควำมสวยงำมมำกขึ้นและใช้งำนได้ง่ำยขึ้น

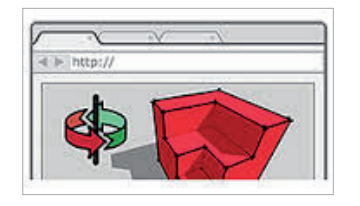

» **WabGL Viewer** สำมำรถดูไฟล์โมเดล 3 มิติที่อยู่บน 3D warehouse ได้จำกหน้ำเว็บไซต์เลยได้ ไม่ต้องดำวน์โหลดมำเปดดูใน SketchUp เหมือน แต่ก่อน

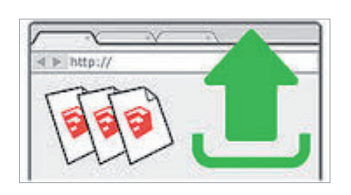

» **Direct model upload** สำมำรถอัพโหลดไฟล์ SketchUp ผ่ำน หน้ำเว็บไซต์ได้เลย

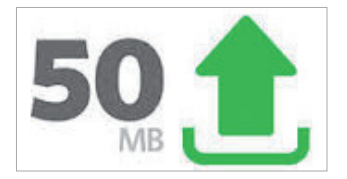

» **Increased uploaded model size limit** เพิ่มขนำดไฟล์ที่สำมำรถ อัพโหลดได้จำก 10 MB เป็น 50 MB

## **Interoperability**

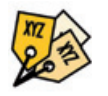

» **Classifier** เป็นกำรระบุประเภทของวัตถุที่เรำสร้ำงขึ้นให้คอมพิวเตอร์ได้รู้ว่ำวัตถุที่เรำ สร้างขึ้นมานั้นเป็นอะไร เช่น เป็นเสาเข็ม ฐานราก พื้น เสา กำแพง หลังคา เป็นต้น เพื่อรองรับ การทำงานในระบบ BIM

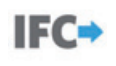

» **IFC Export** เพิ่มควำมสำมำรถส่งออกไฟล์สกุล .IFC โดยไฟล์สกุลนี้ถูกใช้เป็นมำตรฐำน ในกำรท�ำงำนร่วมกับโปรแกรมอื่นๆ ในระบบ BIM

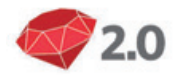

» **Ruby 2.0** รองรับกำรพัฒนำ Plug in ต่ำงๆ บนมำตรฐำนภำษำ Ruby 2.0

## **3D Modeling & Performance**

เพิ่มเครื่องมือในชุด Drawing เพื่อควำมสะดวกในกำรท�ำงำน

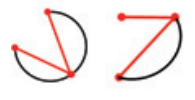

» **New Arc Tools** เพิ่มเครื่องมือกำรสร้ำงเส้นโค้งแบบใหม่ ได้แก่ Arc, 3 Point Arc, Pie

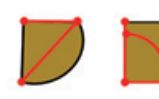

» **Rotate Rectangular Tools** เพิ่มเครื่องมือกำรสร้ำงสี่เหลี่ยมแบบใหม่

## **Documentation (LayOut)**

» **Auto text** สำมำรถเพิ่มข้อควำมอัตโนมัติ เช่น วันที่แก้ไขเอกสำร เรียงเลขหน้ำกระดำษอัตโนมัติในโปรแกรม LayOut

» **Smart labels** ป้ำยอัจฉริยะเหมือนกับใน SketchUp เมื่อเรำใช้ Leader ชี้ไปที่วัตถุใดๆ ก็จะปรำกฏข้อควำม ในป้ำยให้เอง เช่น วัตถุที่ชี้ชื่ออะไร เป็นต้น

» **Improved vector rendering** เพิ่มควำมสำมำรถในกำรแสดงผล เส้น Vector ใน LayOut ให้เร็วขึ้น

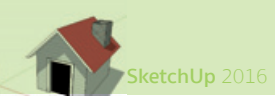

ส�ำหรับ SketchUp 2016 ซึ่งเป็นเวอร์ชันล่ำสุดนั้นผู้ใช้จะพบกับควำมสำมำรถของโปรแกรมเพิ่มเติม ดังนี้

## **SketchUp Connected**

SketchUp Connected ความสามารถในกลุ่มนี้ผู้ใช้งานจำเป็นต้องเชื่อมต่ออินเทอร์เน็ตไว้จึงจะสามารถใช้งานได้ ควำมสำมำรถในกลุ่มนี้ ได้แก่

» **Trimble Connect** เป็นระบบเก็บข้อมูลบนคลำวด์คอมพิวติงของ SketchUp ท�ำให้ผู้ใช้สำมำรถอัพโหลดไฟล์ งำนต่ำงๆ เก็บไว้บนเซิร์ฟเวอร์ และเรียกใช้งำนไฟล์ดังกล่ำวได้จำกทุกที่ที่สำมำรถเชื่อมต่ออินเทอร์เน็ตได้ ผู้ที่มีบัญชีผู้ใช้ ของ Google อยู่แล้วสำมำรถใช้บัญชีนั้น Login เข้ำใช้งำน Trimble Connect ได้เลย

» **Reload 3D Warehouse models** ควำมสำมำรถนี้ท�ำให้ผู้ใช้สำมำรถใช้ค�ำสั่ง Reload เพื่อเปลี่ยน Component จำก 3D warehouse ได้เหมือนกับไฟล์ที่อยู่ในเครื่องคอมพิวเตอร์ของเรำ

» **Generate Report 2.0** กำรใช้งำนค�ำสั่งนี้จ�ำเป็นต้องต่ออินเทอร์เน็ตไว้เช่นกัน โดยค�ำสั่งนี้จะท�ำให้ผู้ใช้งำน สามารถดึงข้อมูลต่างๆ ที่ฝังตัวอยู่ใน Component ออกมาสร้างเป็นรายงานให้เราได้เลย ข้อมูลที่ดึงออกมาได้ เช่น จำนวน Component ในไฟล์งำน พื้นที่วัสดุหรือปริมำตรต่ำงๆ เป็นต้น คล้ำยกับกำรท�ำงำนของโปรแกรมที่มีระบบ BIM ทั่วไป

» **LayOut cloud references** เป็นระบบที่ท�ำให้เรำสำมำรถดึงไฟล์ที่งำนที่เก็บอยู่บนคลำวด์คอมพิวติง อย่ำง Dropbox, Google Drive, และ Trimble Connect มำท�ำงำนและซิงค์ข้อมูลกันได้

## **การใชงานทั่วไปที่เปลี่ยนแปลง**

» **Enhanced inferencing** เพิ่มกำรล็อคแกนสีชมพูให้กับเครื่องมือต่ำงๆ โดยกดปุมลูกศรลง เพื่อล็อค แกนสีชมพู (แกนสีชมพูนี้เป็นแกนพิเศษที่จะปรำกฏขึ้มมำเมื่อเรำลำกเส้นขนำนหรือตั้งฉำกกับเส้นข้ำงเคียงที่เรำล่อไว้)

» **Customizeable utility trays on windows** ผู้ใช้ SketchUp บนเครื่อง Windows จะพบกับไดอะล็อกบ็อกซ์ รูปแบบใหม่ที่อยู่ในรูป Trays แถบหน้ำต่ำง property ซ่อนอยู่ด้ำนข้ำงขวำมือของโปรแกรมเมื่อน�ำเมำส์ไปใกล้ๆ แถบ หน้าต่างก็จะเลื่อนออกมา ทำเรามีพื้นที่มางานมากขึ้นไม่มีไดอะล็อกบ็อกซ์มาบดบังสายตาเราอีกต่อไป

» **Refreshed textures** มีกำรเพิ่มและจัดเรียงกลุ่มวัสดุ Textures ใหม่

# CHAPTER 14

# **นําเสนองานดวย Walkthrough และ Scene Animation**

Scene Animation ใน SketchUp จะเป็นการนำเสนอ งานในรูปแบบภาพเคลื่อนไหว โดยสามารถทําไดทั้ง แบบ Avi ซึ่งเปนไฟลวิดีโอ หรือสราง Slide สําหรับ Present แบบ PowerPoint ก็ได

## **Walkthrough และ Scene**

ใน SketchUp เราสามารถสร้างงาน Present Animation ได้จากการใช้งานชุดเครื่องมือ Walkthrough ้ร่วมกับคำสั่ง Scene โดยเราจะใช้ชุดเครื่องมือ Walkthrough ในการเดินดส่วนต่างๆ ในโมเดล และใช้คำสั่ง Scene สร้าง Scene สำหรับทำเป็นแอนิเมชันขึ้นมา

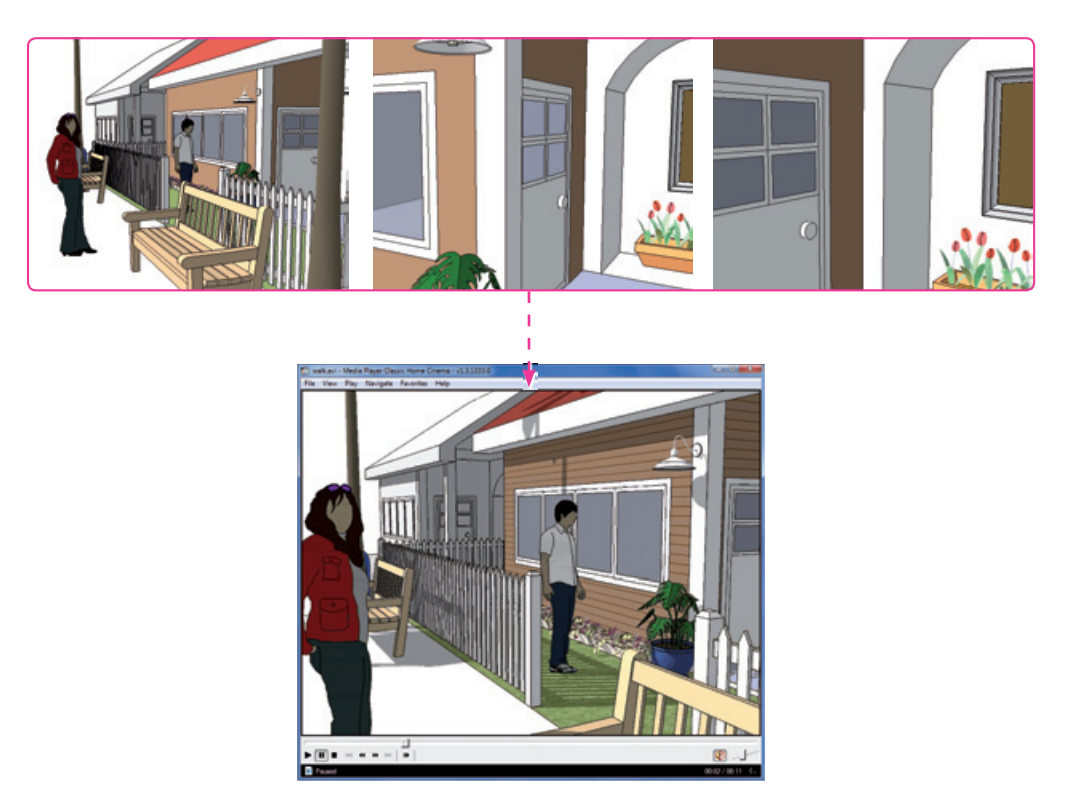

ใช้ชุดเครื่องมือ Walkthrough ร่วมกับ Scene สร้างมุมมองด้านต่างๆ ขึ้นมา หลังจากแสดง Scene ต่างๆ ต่อเนื่อง กันก็จะได้งาน Present Animation

หากต้องการเลือกมุมมองต่างๆ ของงานที่เราสร้างขึ้น เพื่อใช้สำหรับในการนำเสนองานที่เราทำในลักษณะของการ ตั้งค่าไว้ล่วงหน้า เราสามารถท�าได้โดยการคลิกเมนู Window > Scenes ซึ่งเมื่อเราสร้างหน้าใหม่โปรแกรมก็จะสร้างแถบ การแสดงผลไว้ที่บริเวณตอนบนจอภาพ ซึ่งแต่ละแถบโปรแกรมจะเก็บค่าการแสดงผลต่างๆ ตามที่เราเลือกไว้ทั้งหมด เช่น มุมกล้อง รูปแบบการแสดงผล การเปด/ปดเลเยอร์ การแสดง แสงเงา เป็นต้น

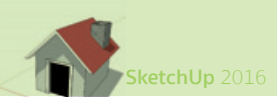

## **3 Step สําหรับจําลองการเดินดวย Walkthrough**

ชุดเครื่องมือ Walkthrough เป็นชุดเครื่องมือที่ใช้ส�าหรับเดินดูสิ่งต่างๆ ในโมเดล นอกจากก�าหนดให้เดินดูส่วน ต่างๆ แล้ว เครื่องมือในชุดนี้จะรู้จักว่าตรงไหนเป็นผนัง ตรงไหนเป็นประตู ตรงไหนเป็นบันได ท�าให้การเดินไม่สามารถ ทะลุผ่านส่วนดังกล่าวไปได้ และได้ผลลัพธ์เป็นการเดินดูโมเดลที่สมจริงที่สุด

การจำลองการเดินดูโมเดลด้วยชุดเครื่องมือ Walkthrough จะมีขั้นตอนการทำงานหลักๆ อยู่ 3 ขั้นตอนคือ

- **ี 1.** วางตำแหน่งกล้องลงไปในตำแหน่งเริ่มต้นที่ต้องการ
- **2.** กำหนดทิศทางการมองว่าจะมองไปทางไหน ด้านบน ด้านล่าง ด้านซ้าย หรือด้านขวา
- **3.** เดินดส่วนต่างๆ ที่ต้องการด้วยการแดรกเมาส์เลื่อนไปในทิศทางนั้นได้เลย

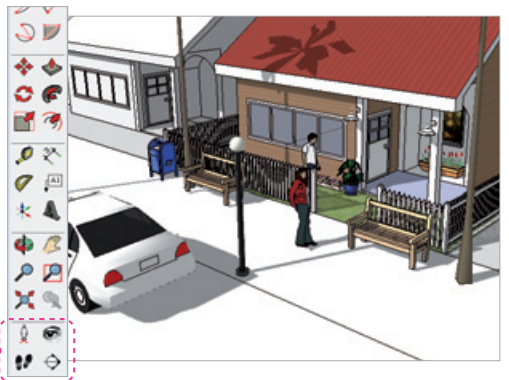

เครื่องมือในชุด Walkthrough สามารถเปดขึ้นมาใช้งานได้ โดยการคลิกเมนู View > Toolbars > Walkthrough

## **วำงต�ำแหนงกล้องด้วย Position Camera**

Position Camera เป็นเครื่องมือสำหรับวางตำแหน่งจำลองเหมือนวางตัวคนยืนลงไปในภาพ โดยหลังจากวาง ลงไปแล้ว เราจะเห็นการมองภาพจากตำแหน่งดังกล่าวในระดับสายตาคนปกติ

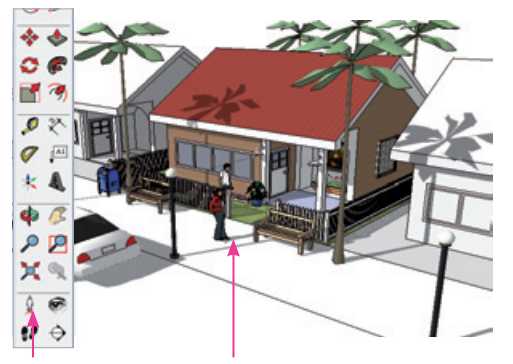

**01** คลิกเครื่องมือ **02** คลิกวางตำาแหน่งโดย Position Camera พยายามให้ลงที่ตำาแหน่งพื้น

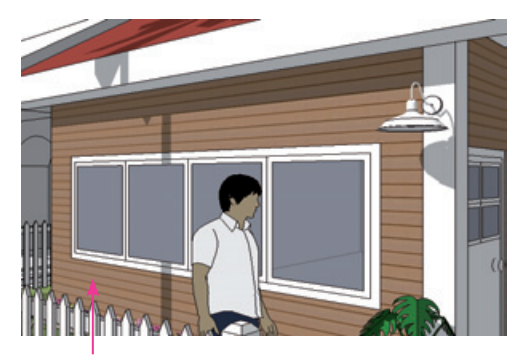

**03** ได้มุมมองจากตำาแหน่งที่กำาหนดในระดับสายตา

#### **นารูเกี่ยวกับ Position Camera**

**VOTE** 

- $\gg$  หลังจากวางตำแหน่งด้วย Position Camera แล้ว เราสามารถใช้เครื่องมือควบคมมมมองทำงานต่อได้ทันที
- $\,$  » การวางตำแหน่งด้วย Position Camera จะกำหนดมุมมองจากระดับสายตาของคนปกติ ดังนั้น ควรจะทำงาน
- $\,$ » ในกรณีที่วางตำแหน่งผิดพลาดสามารถคลิกเครื่องมืออีกครั้งแล้ววางตำแหน่งใหม่ได้ตามต้องการ
- $\,$ » สำหรับงานที่ใช้เครื่องมือ Zoom หรือ Pan แล้วมองไม่เห็นภายในเพราะติดผนังบังอยู่ ให้ใช้ Position Camera

## **ก�ำหนดทิศทำงกำรมองด้วย Look Around**

หลังจากวางตำแหน่งกล้องด้วย Position Camera ไปแล้ว เราจะต้องกำหนดทิศทางการมองให้เรียบร้อยเสียก่อน การกำหนดทิศทางการบองทำได้ด้วยการใช้เครื่องบือ Look Around โดยบี่ขั้นตอนการทำงานต่อไปนี้

**01** หลังจากวางตำาแหน่งด้วย Position Camera แล้ว โปรแกรมจะเรียกใช้เครื่องมือ Look Around โดย อัตโนมัติ

**02** คลิกค้างไว้แล้วเลื่อนไปในทิศทางที่ต้องการมอง

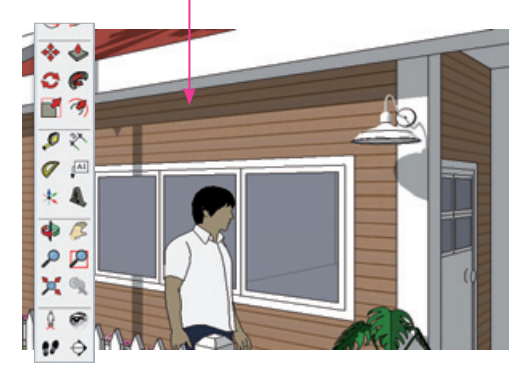

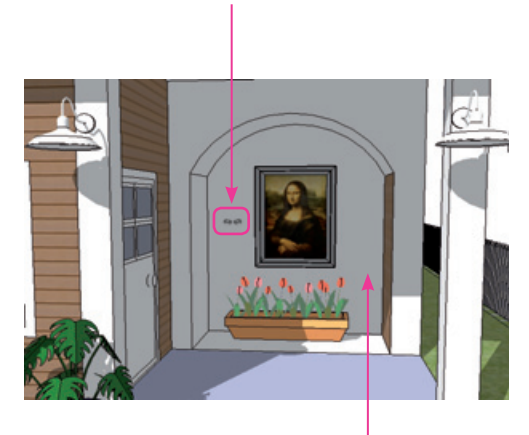

**03** การมองจะเหมือนยืนอยู่กับที่แล้วหันมองไปรอบๆ

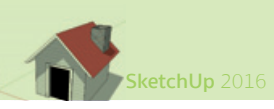

## **เดินดูสวนตำงๆ ด้วยเครื่องมือ Walk**

เมื่อกำหนดตำแหน่งและทิศทางการมองเรียบร้อยแล้วก็ถึงเวลาที่จะออกเดินไปดูส่วนต่างๆ การเดินไปดูส่วนต่างๆ ทำได้ด้วยการเปิดเครื่องมือ Walk ให้ทำงาน แล้วแดรกเมาส์เลื่อนไปยังทิศทางที่ต้องการเดิน

**01** คลิกเครื่องมือ Walk

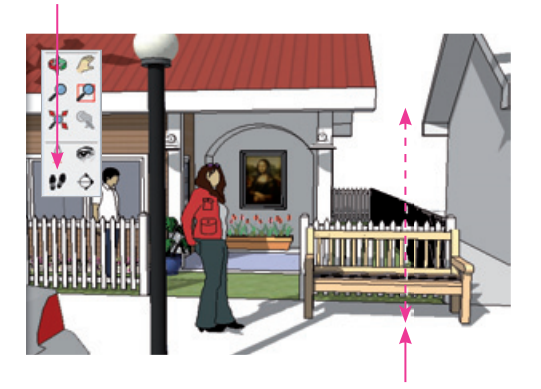

**02** คลิกค้างไว้แล้วเลื่อนเมาส์ขึ้นลงเพื่อเดินหน้าหรือ ถอยหลัง

**04** ลองเดินเข้าไปให้ถึงส่วนประตูทางเข้าจะพบว่า **06** สามารถเดินเข้ามาด้านในได้ตามต้องการ ติดประตูไม่สามารถเดินต่อไปได้

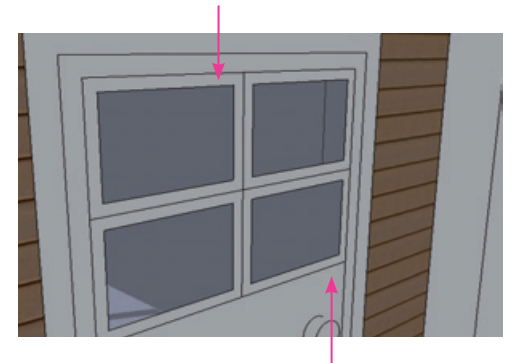

**05** ให้  $\overline{a}$  + แดรกเมาส์ เพื่อกำหนดให้สามารถ เดินทะลุกำาแพงหรือประตู

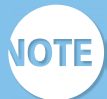

 $\overline{\text{NOTE}}$  เครื่องมือ Look Around แล้วหมุนดูรอบๆ ได้ทันที

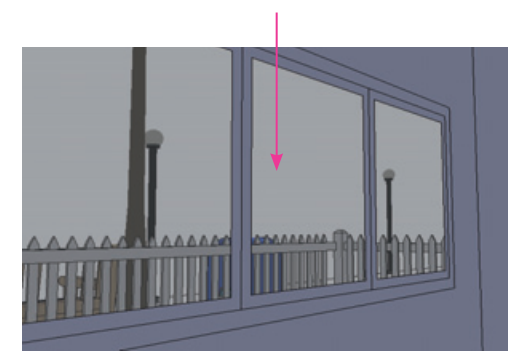

**03** เลื่อนเมาส์ไปทางซ้ายหรือขวาเพื่อหมนตัว

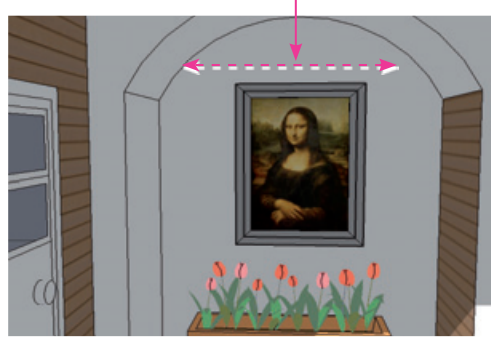

**Options สําคัญสําหรับการเดินดวยเครื่องมือ Walk NOTE** 

 $\overline{\text{c}\text{tr}}$  + แดรกเมาส์ จะเปลี่ยนเป็นการวิ่งแทนการเดิน

 $\begin{bmatrix} At & + & \end{bmatrix}$  แดรกเมาส์ จะทำให้เดินทะลุกำแพงหรือผนังที่ทึบๆ ได้

## **สรางงาน Present แอนิเมชัน**

การสร้างงานแอนิเมชันใน SketchUp มีหลักการทำงานง่ายๆ คือ เราจะต้องสร้าง Scene ที่เป็นมุมมองด้านต่างๆ ขึ้นมา หลังจากนั้นจึงกำหนดให้แสดงผลลัพธ์เป็นแอนิเมชันด้วยเมนู Play หรือ Export เป็นไฟล์วิดีโอ

## **ท�ำควำมรู้จักกับไดอะล็อกบ็อกซ Scenes**

การสร้าง Scene ต่างๆ ตามต้องการทำได้ด้วยการคลิกเมนู Window > Scenes หลังจากเปิดไดอะล็อกบ็อกซ์ ดังกล่าวขึ้นมาแล้ว ในไดอะล็อกบ็อกซ์ที่เปดขึ้นมาจะประกอบไปด้วยส่วนต่างๆ ดังนี้

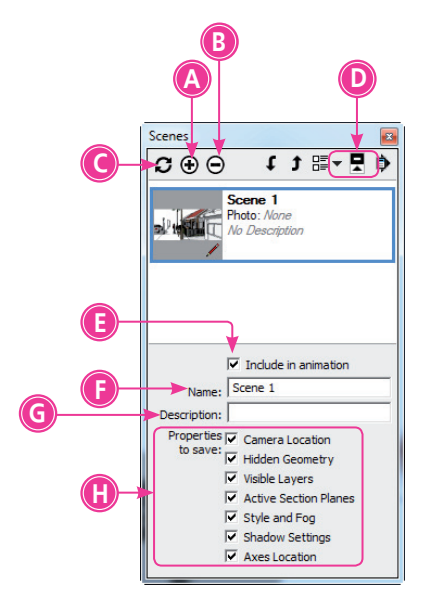

**A.** Add Scene คลิกเพื่อสร้าง Scene ใหม่เพิ่มจะใช้สำหรับ เพิ่มหน้าใหม่

**B.** Delete Scene คลิกเพื่อลบ Scene ที่เลือกออกไป

 **C.**  Update Scene คลิกเพื่อ Update Scene ที่เลือกด้วยต�าแหน่ง มุมมองและข้อมูลล่าสุดที่ปรับแต่งใน Scene นั้น

**D.** Move Scene Down และ Move Scene Up ใช้สำหรับสลับ ตำแหน่ง Scene ไปยังลำดับก่อนหน้าหรือลำดับหลังจาก Scene ที่ เลือก

 $\mathsf{E}_{\boldsymbol{\cdot}}$  Include in animation จะเป็นการสั่งให้ Scene ที่เลือกทำงาน ถูกใส่ไว้ในการทำแอนิเมชัน ถ้าหากไม่เลือกให้ทำงาน Scene ที่เลือก จะถูกข้ามไปเมื่อสั่งให้ Play Animation

 **F.**  Name ก�าหนดชื่อ Scene

 **G.** Description ก�าหนดข้อความแสดงรายละเอียดเพิ่มเติมให้ Scene ที่เลือก

 $\mathsf H$ . Properties to save กำหนดข้อมูลที่ต้องการให้โปรแกรมบันทึก สำหรับนำไปทำแอนิเมชัน เช่น ข้อมูลในส่วนของตำแหน่งกล้อง หรือ ข้อมูลจากการซ่อน/แสดงวัตถุ ปกติจะถูกเปิดให้ทำงานหมดทุกช่อง

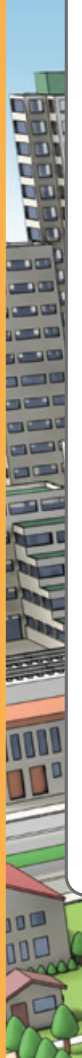

คงเป็นเรื่องสนทที่เราจะได้ออกแบบบ้านเอง ้เขียนงาน 3D ส่งอาจารย์ หรือใช้สเกตซ์งาน ให้ลูกค้าดูแบบ 3 มิติ และคงสนุกมากยิ่งขึ้น ถ้ารู้ว่า ทั้งหมดนี้ทำใด้ด้วยโปรแกรมที่ใช้งานง่ายและฟรี หนังสือ SketchUp เล่มนี้เป็นหนังสือที่ถก ้ออกแบบเนื้อหาและวิธีนำเสนอให้เหมาะทับผู้ที่ ต้องการทำสิ่งเหล่านี้ให้ได้แม้จะไม่มีพื้นธานมาก่อน โดยเริ่มจากพื้นฐานง่ายๆ ไปจนถึงฟังก์ชัน ้อำนวยความสะดวกที่จะเพิ่มลูกเล่นให้งานออกมา ดูดีมากขึ้น ถึงระดับที่นำไปพรีเซนต์เพื่อขายงาน กับอาจารย์หรือลูกค้าได้ ถ้าสอนดี เรียนรู้ง่าย ท็จะใช้งานโปรแกรมทำงานดีๆ ออกมาได้ไม่ยาก ้เราเชื่อแบบนั้นกันครับ

หมายเหต : การออกแบบบ้านเองมีความเสี่ยง ควรออกแบบ เพื่อใช้เป็นแบบร่าง และปรึกษาสถาปนิกที่มีประสบการณ์จะ เป็นการดีที่สด

> ผู้แต่ง SA.ดร.บุญทรัพย์ วิชญางกูร, เอกซัย นันทพลซัย บรรณาธิการ ปิยะบุตร สุทธิดารา

จัดจำทน่ายโดย

 $\blacksquare$ 

SketchUp เรียนรู้วิธี 'ง่ายที่สุด'

ออกแบบบ้านและงาน 3 มิติ